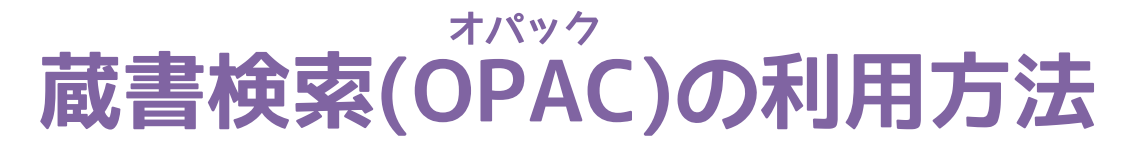

2023.2 改訂

OPACでは本学図書館や他館(他大学図書館など)の資料の検索ができます。

楽譜の一部資料(古い資料)につきましては、1F第二閲覧室のカード目録でお探しください。 CDはOPACでは検索できません。 (蔵書検索画面に CD 所蔵リストへのリンクがありますのでご利用ください)

# **■大学図書館内の資料(図書・雑誌)を探す**

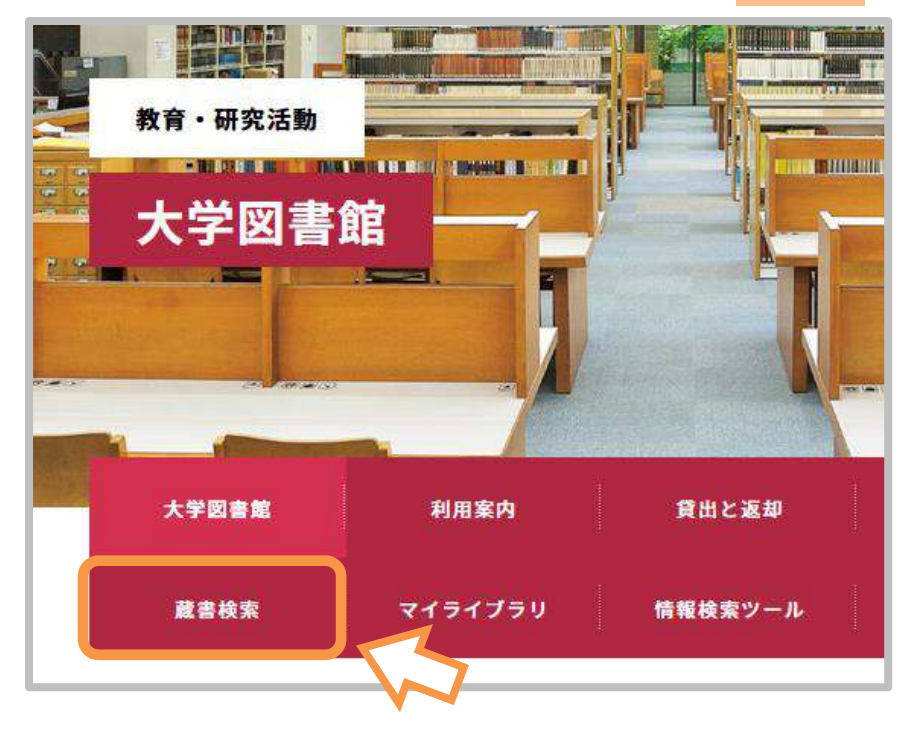

2. 蔵書検索画面が表示されます。

1. 大学図書館ホームページのトップページを開き、<mark>蔵書検索</mark>をクリックします。

フォームに探したい資料のタイトルやキーワードを入れ、虫眼鏡のマークをクリックします。 宮城学院女子大学図書館 開館時間 平日 8:30~20:00 土曜8:30~17:00 書庫入庫時間 平日9:00~19:30 土曜9:00~16:30 貸出と返却 各種サードス 館内設備 情報検索ツール 网書館総合案内 利用案内 通常検索

カテゴリ検索  $\Omega$ 詳細検索 より詳しく検索したい場合は、 詳細検索を使用してください

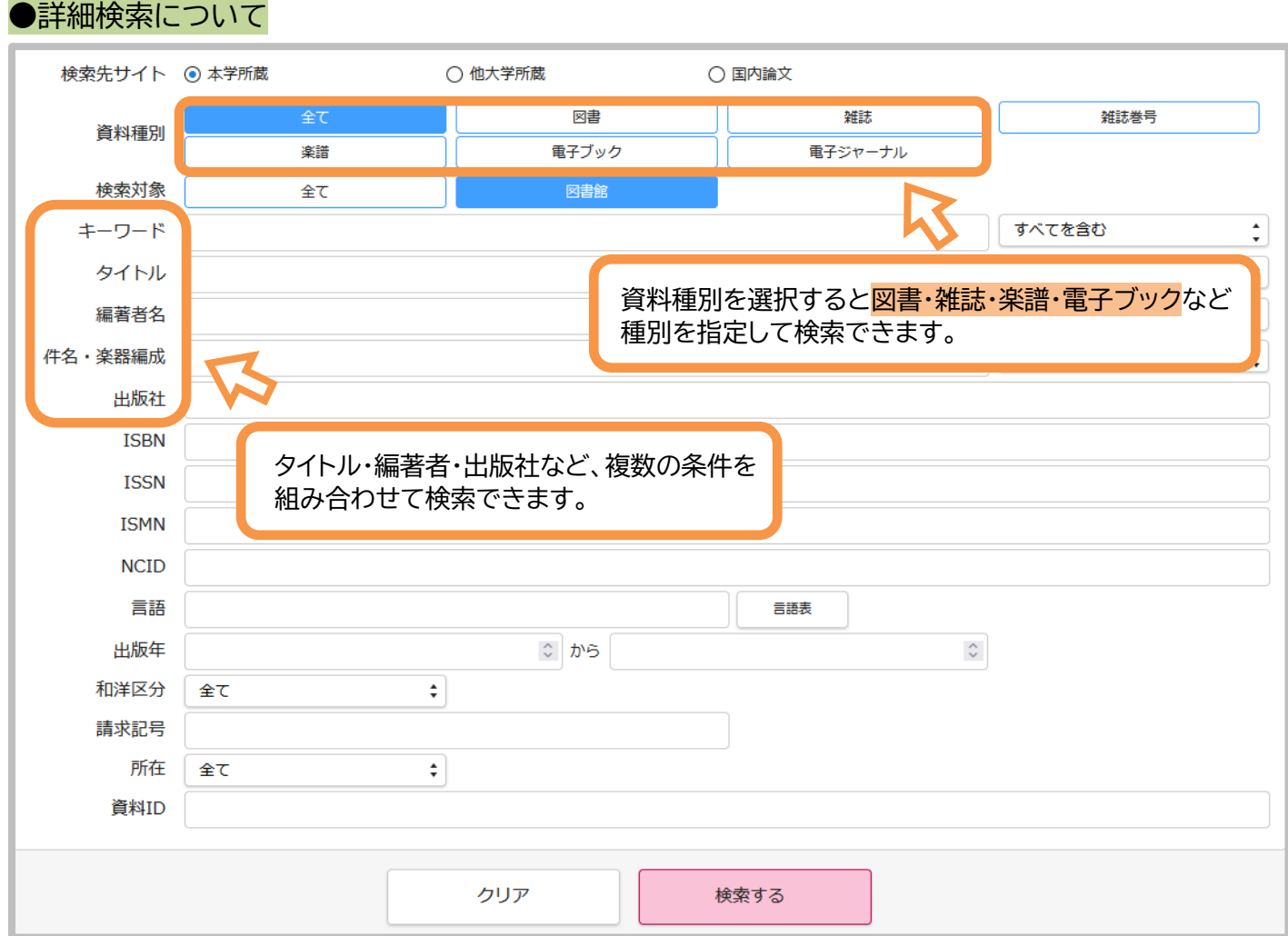

## 3. キーワードを入れて虫眼鏡のマーク(詳細検索の場合は「検索する」)をクリックすると 検索結果が表示されます。(今回は「レポート 書き方」で検索しました)

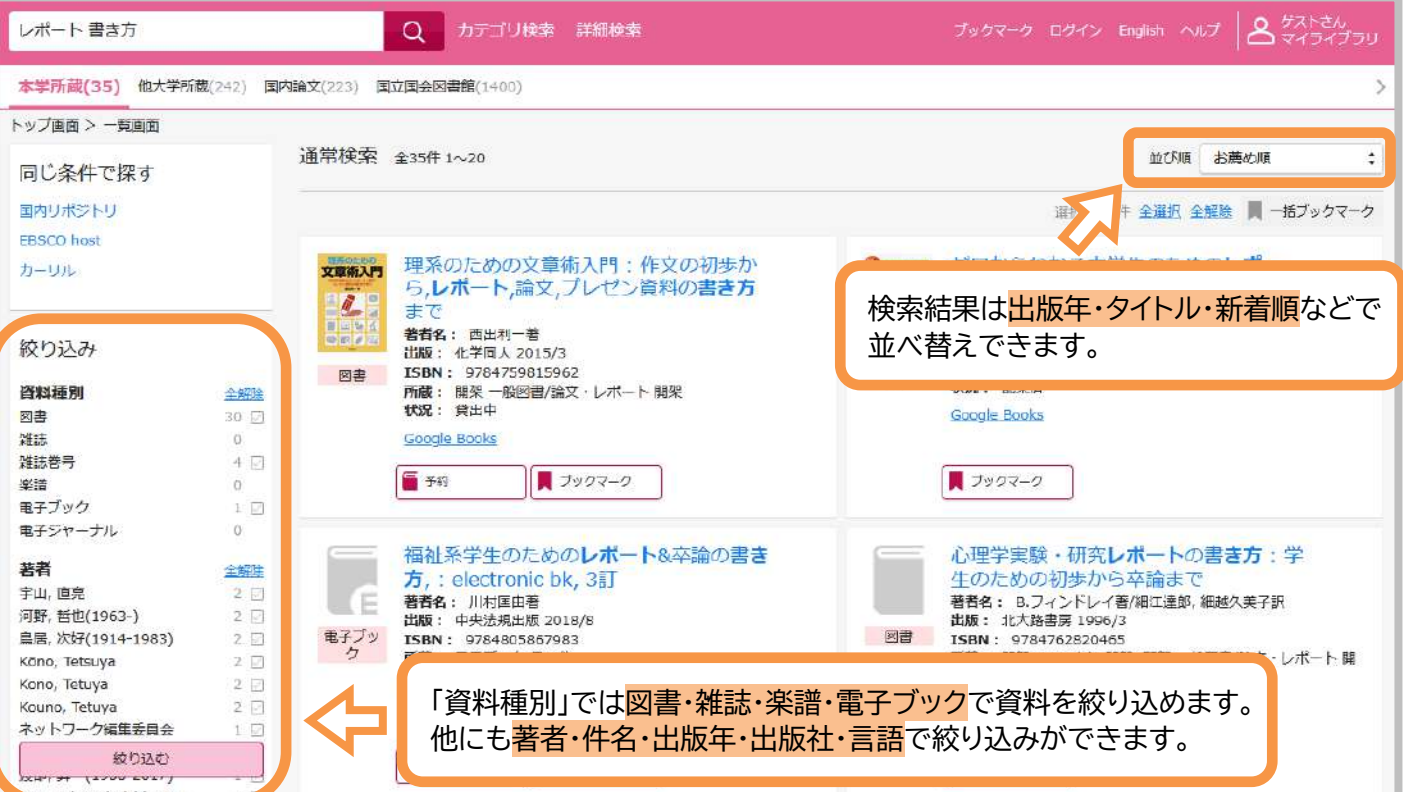

4. 資料のタイトルをクリックします。

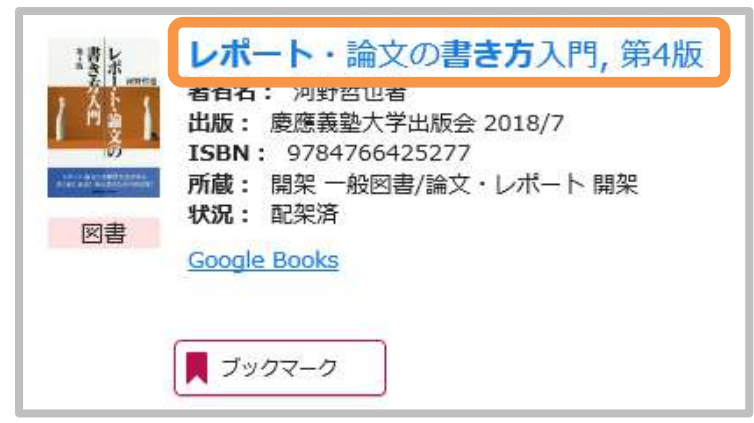

### 5. 資料の詳細画面が表示されます。

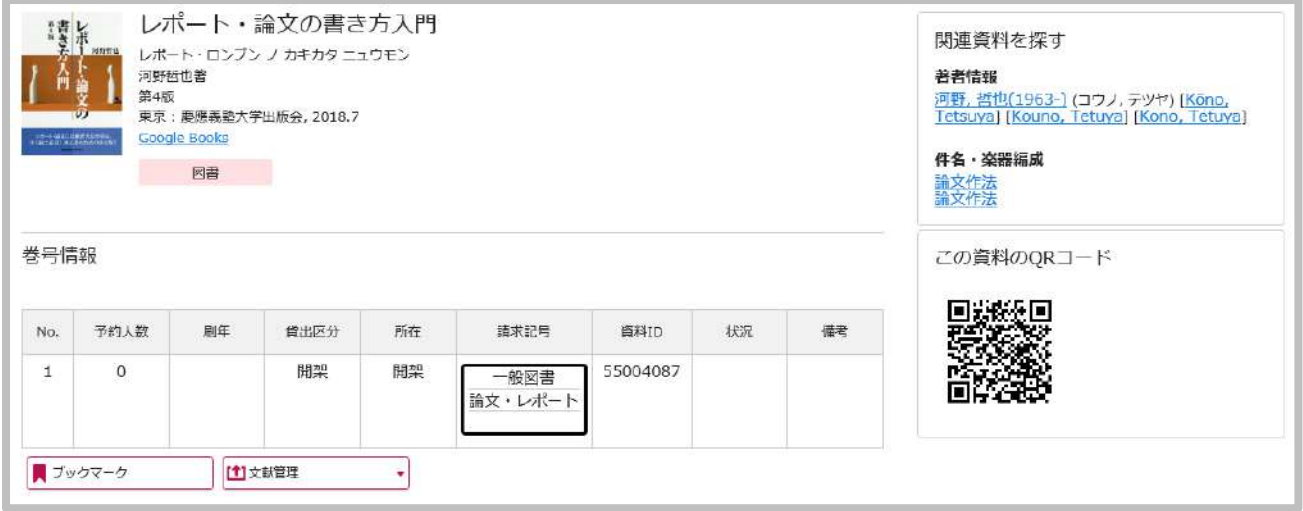

#### 6. 資料の詳細が表示されますので、画面下部の<mark>巻号情報</mark>を確認します。

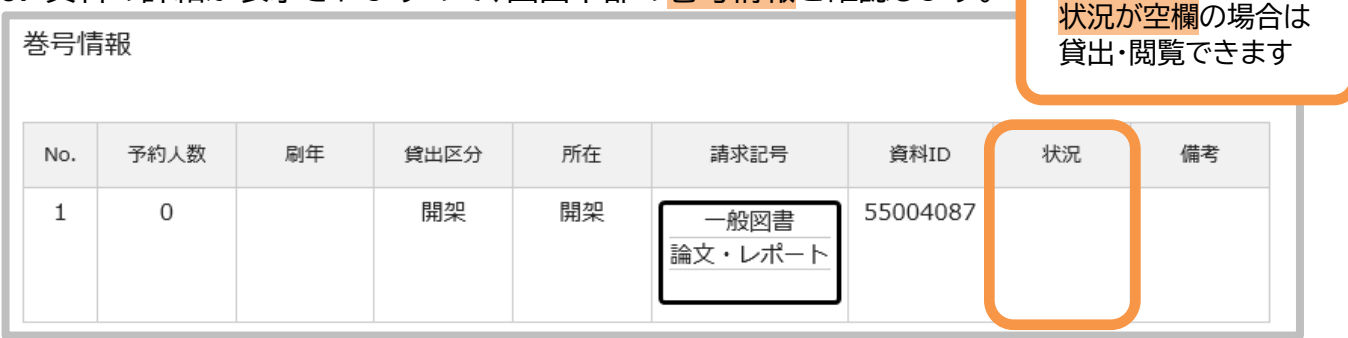

# 7. 貸出中になっている場合は<mark>予約</mark>ができます。(予約方法については別紙を参照してください)

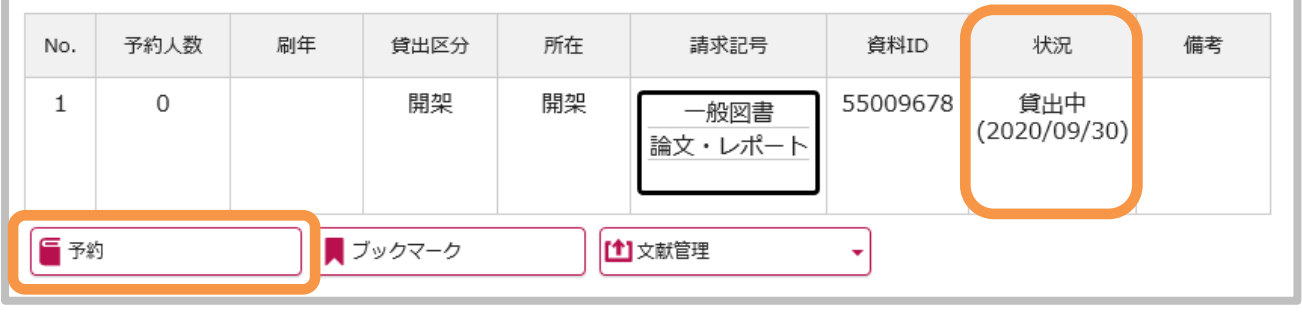

### ●巻号情報の見方

請求記号 本の背についているラベルの番号です。 上段の数字→中段のアルファベット→下段の数字の順に並んでいます。

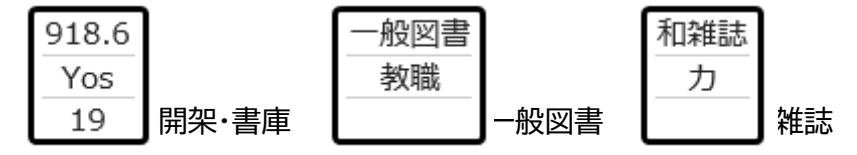

資料ID 本についているバーコードの番号です。

#### 所 在 ■**開架**

2Fフロア(第一閲覧室)の棚に並んでいる資料です。貸出できます。

**■キャリア関連図書/大型2F/開架中型/開架児童書 開架ハン/震災関連図書/教員著作図書/教員解説図書/企画展示/特別展示** 2Fフロア、各コーナーの資料です。貸出できます。

#### **■指定書・準指定書**

2Fフロア、指定書コーナーの資料です。 指定書(ピンクの帯)は貸出できません。準指定図書(緑の帯)は貸出期間が限られます。

#### **■大型 1F/第二閲覧室**

1F フロア(第ニ閲覧室)の棚に並んでいる資料です。貸出できます。

#### **■参考書2F/参考書1F/開架二次**

館内閲覧のみの資料です。貸出はできません。

#### **■書庫1F/書庫2F/書庫階段/書庫別室**

書庫内の資料です。貸出できます。

#### **■書庫集密/楽譜室/書庫楽譜**

OPAC(検索用パソコン)の横にある閲覧票に記入の上、1Fカウンターにお申し出ください。 貸出できます。

#### **●書庫資料について**

入庫対象者(書庫オリエンテーションを受けた学部生・大学院生)は 自分で書庫に入って直接資料を探す事ができます。 (※オリエンテーションについてはカウンターにお問い合わせください) その他の方は**閲覧票に必要事項を記入**の上、**1Fカウンター**にお申し出ください。

**書庫集密・楽譜室(教職員以外立入禁止)の資料**と**楽譜**については 入庫対象者の方でも閲覧票に記入の上、**1F カウンター**にお申し出ください。

#### **■電子ブック**

大学図書館内のパソコンや学内ネットワーク(Wi-Fi)を使用しているパソコン・スマホで 蔵書検索から直接閲覧することができます。事前に登録済の場合は学外からでも閲覧できます。 詳しくは図書館ホームページから Maruzen eBook Library のページを参照ください。

#### **■研究室・大学院・C104・事務室保管**

一部閲覧・貸出できます。カウンターまでお問い合わせください。 (貸出ができない場合や貸出できるまで日数がかかる場合があります)

# **■CiNii Research で論文を探す**

CiNii Research(サイニー リサーチ)には様々な分野の学術論文が数多く登録されています。 雑誌や紀要で発表された論文を検索したり、論文によってはインターネット上で読むこともできます。

### ●OPACからCiNiiを使って論文を探す

直接CiNiiから検索する場合は、大学図書館ホームページ→情報検索ツールにリンクがあります。

1. 大学図書館ホームページを開き、蔵書検索をクリックすると蔵書検索画面が表示されます。

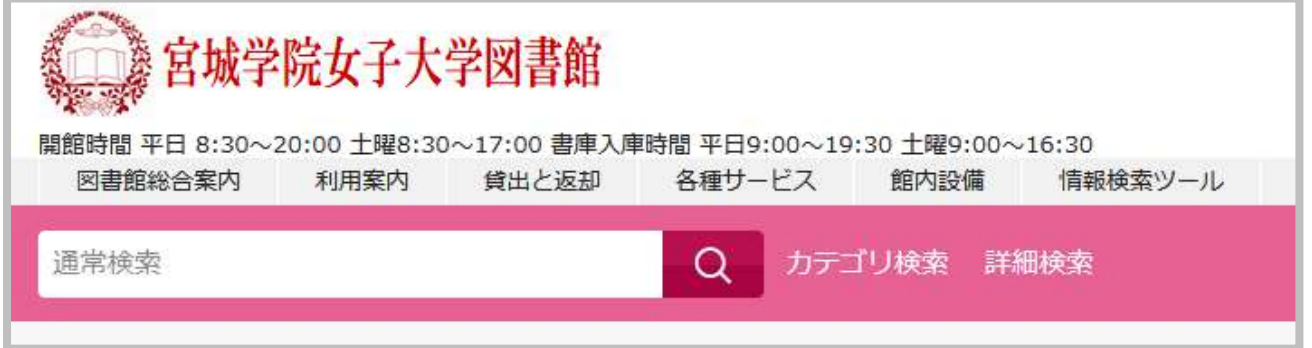

2. キーワードを入れて虫眼鏡のアイコンをクリックすると、検索結果が表示されます。 (今回は「小学校 給食」のキーワードで検索しました) 最初は大学図書館の所蔵が表示されていますので、国内論文をクリックします。

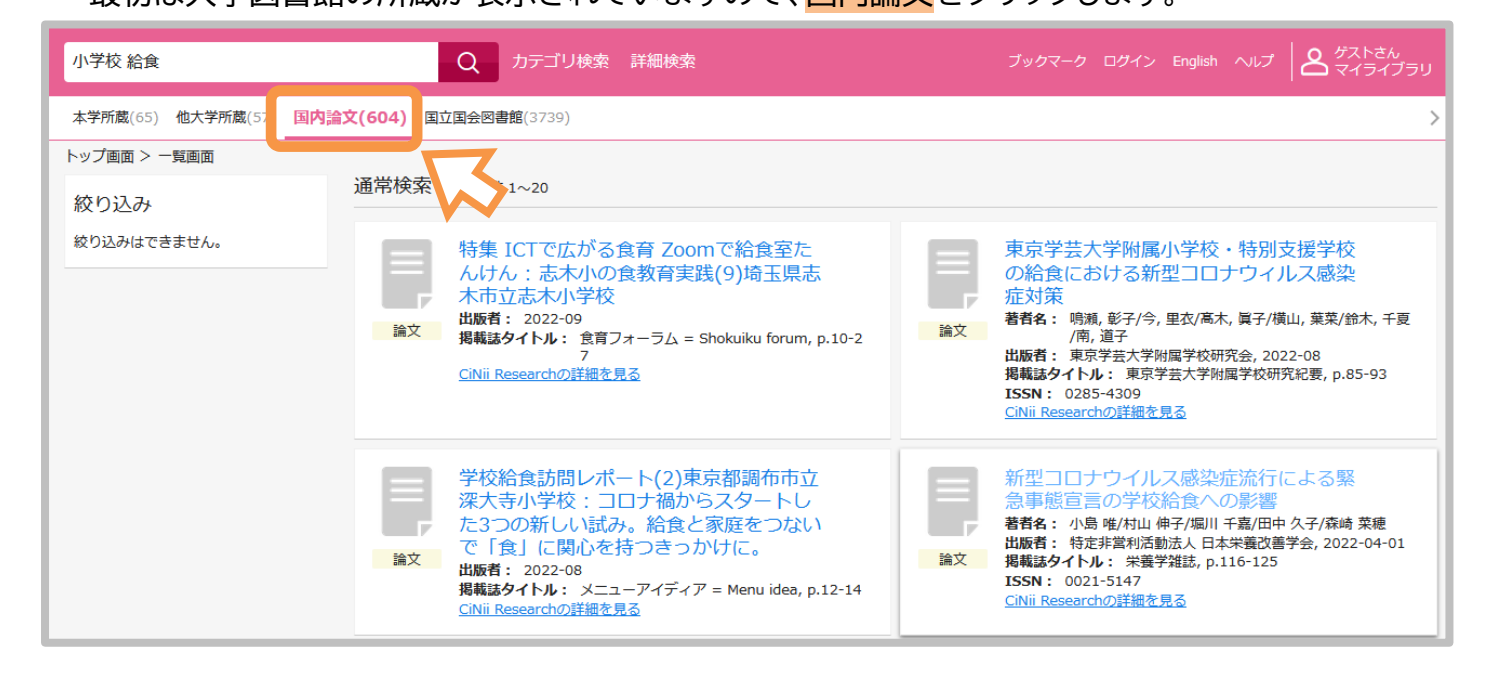

3. 読みたい論文のタイトルをクリックします。

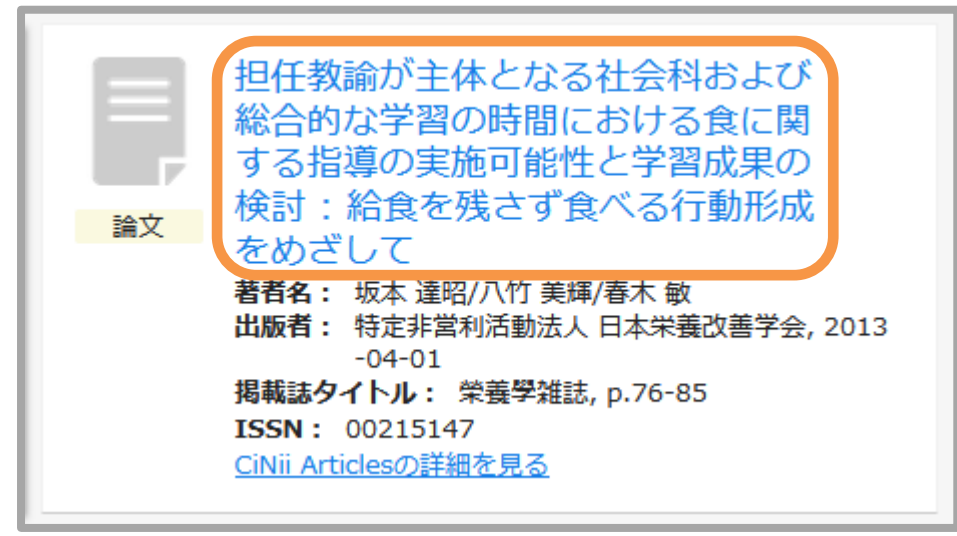

4. 論文の詳細画面が表示されますので、CiNii Researchの詳細を見るをクリックします。

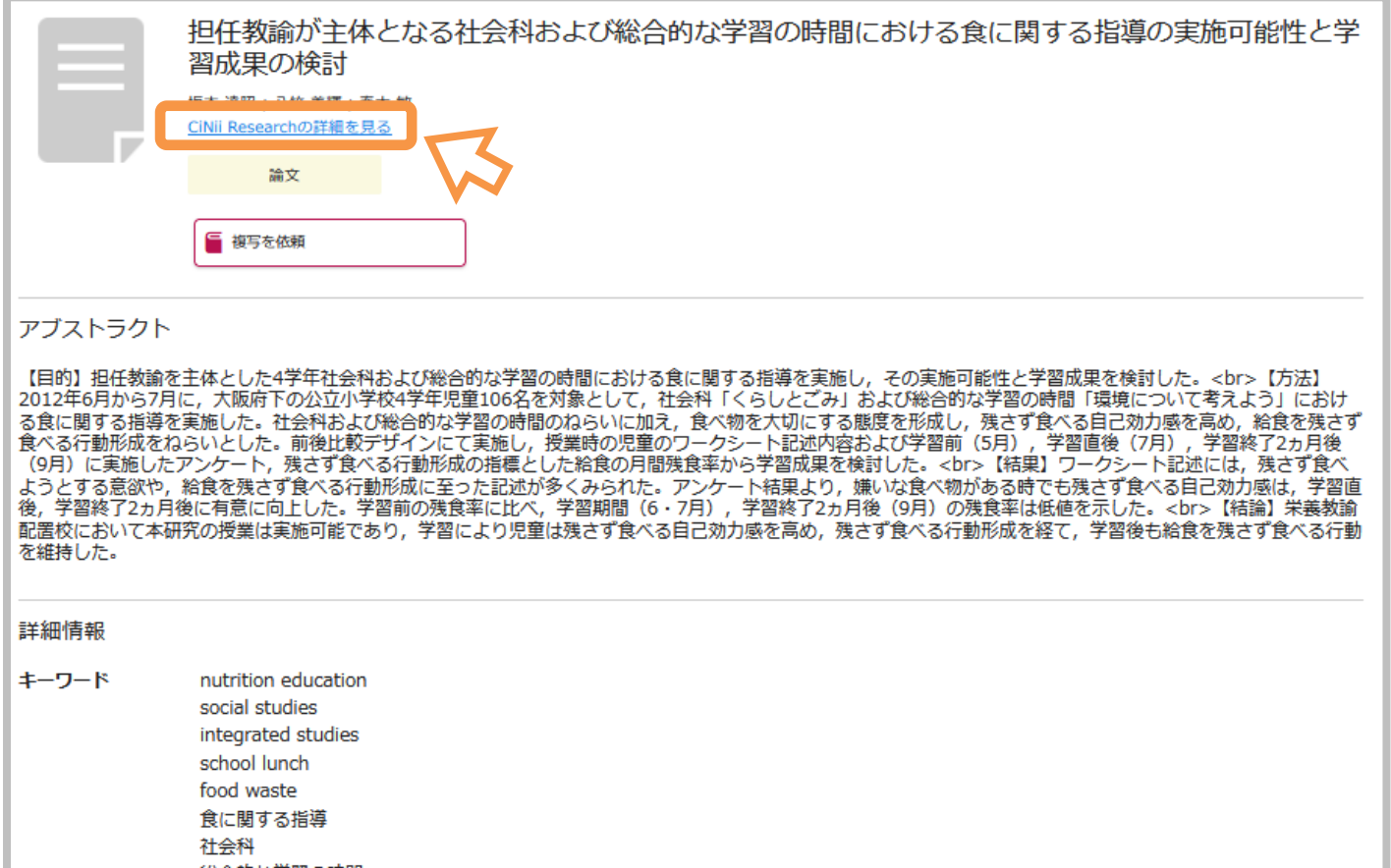

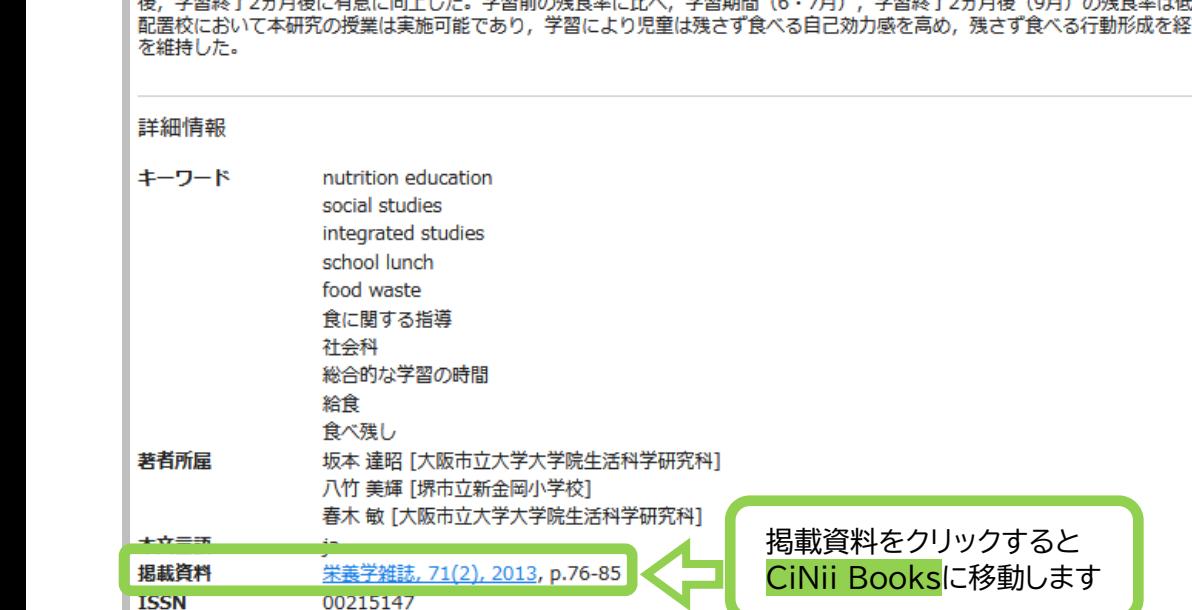

1390001206547475200

**CRID** 

5. CiNii Researchに移動し、論文の詳細と掲載雑誌(紀要)の情報ページが表示されます。

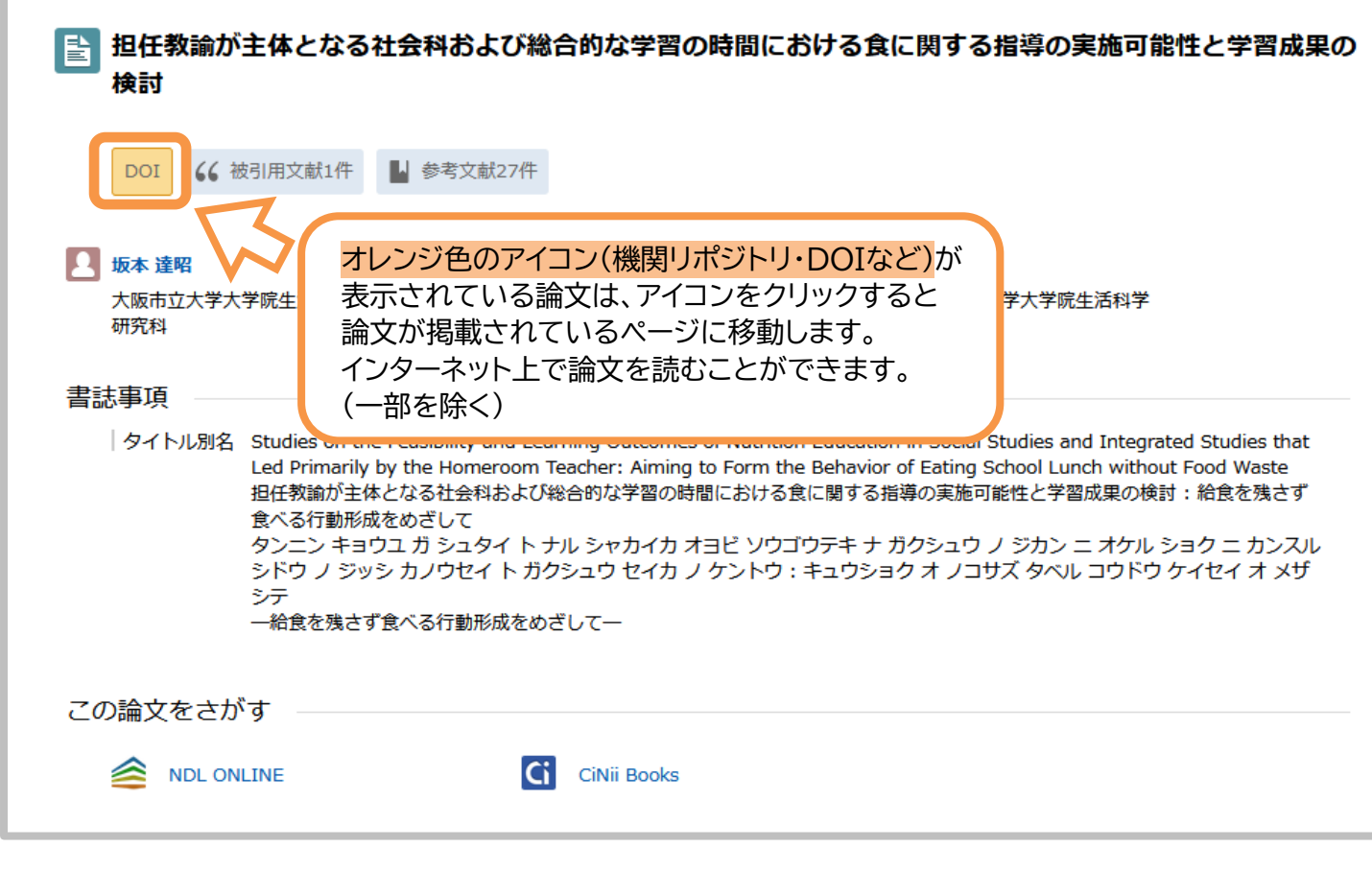

6. 論文がインターネット上で公開されていない(オレンジ色のアイコンがない)場合は ページの下のほうの<mark>収録刊行物</mark>を確認します

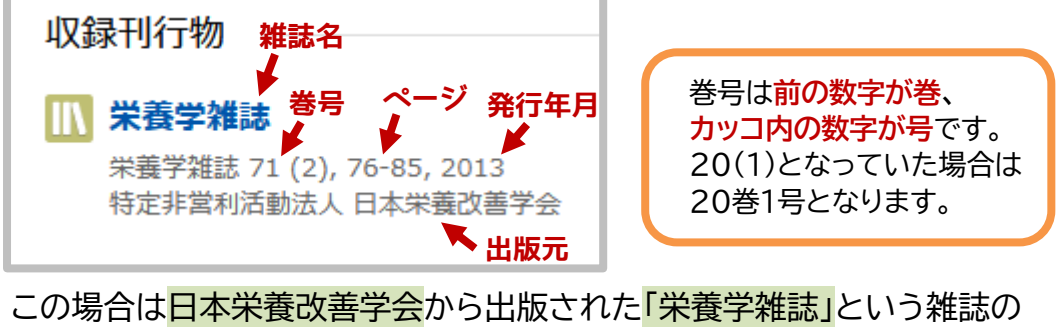

71巻2号(2013年発行)76~85ページに該当の論文が掲載されています。

7. 蔵書検索画面を開いて雑誌(紀要)名で検索し、該当のタイトルをクリックします。

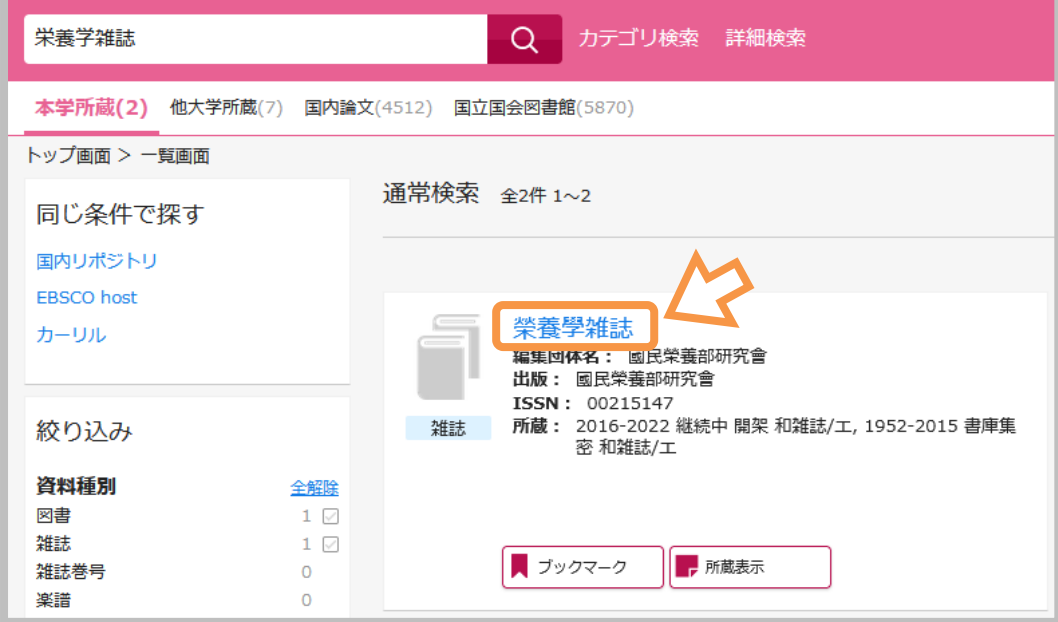

8. 雑誌の所蔵情報が表示されますので、収録巻号の所蔵があるか確認します。 (巻号が揃っていない場合があるので、必ず確認してください) 、<br>所在が<mark>書庫集密</mark>の場合は雑誌・紀要用の閲覧票に記入し、<mark>1Fカウンター</mark>にお申し出ください。

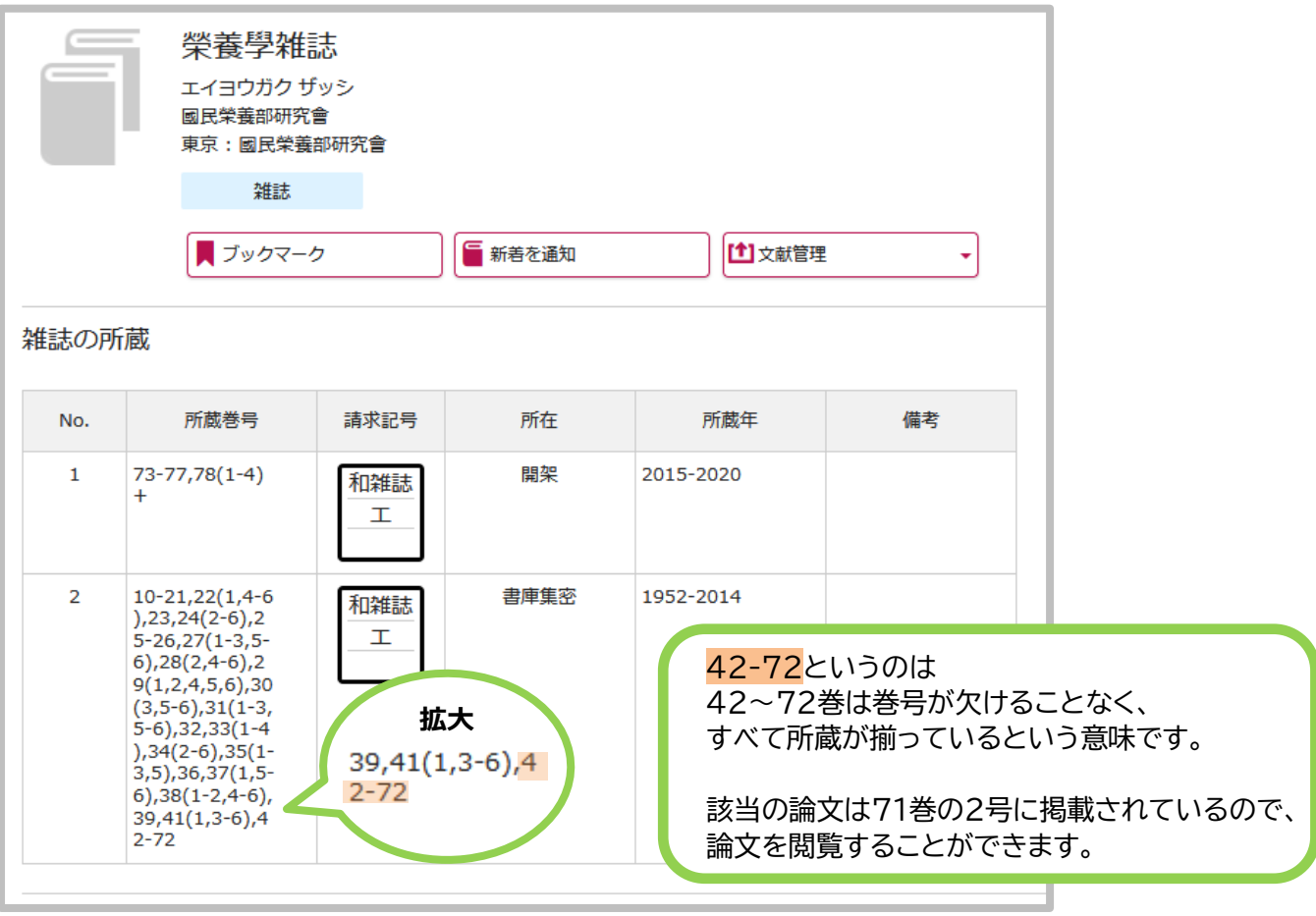

## **●本学に雑誌(紀要)の所蔵がない場合**

文献複写サービス(他の図書館から論文のコピーを取り寄せする)を利用できます。 詳しくは別紙を参照ください。

# **●OPACからCiNiiを使ってインターネット上で読める論文を探す**

インターネット上で本文を読める論文のみを検索できます。

### 1. 蔵書検索から<mark>詳細検索</mark>をクリックします。

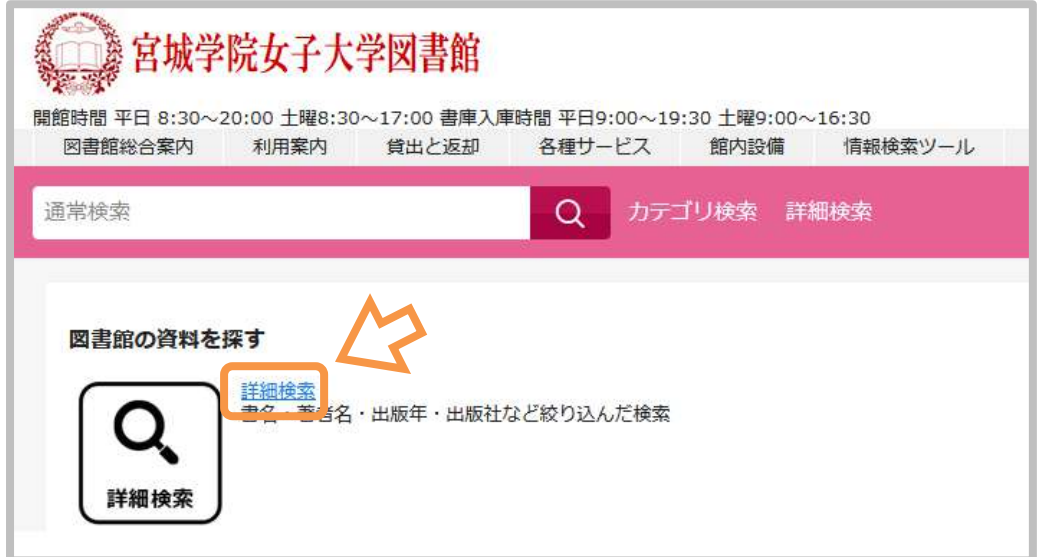

# 2. 検索先サイトの<mark>国内論文</mark>をクリックして選択します。

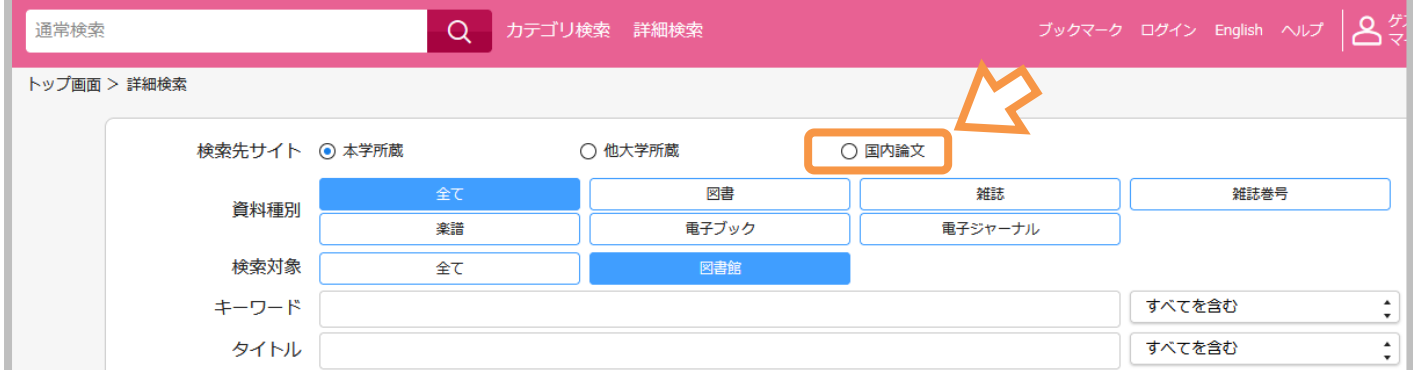

# 3. 本文ファイルで<mark>本文あり</mark>を選択し、キーワードなどを入力して「検索する」をクリックします。

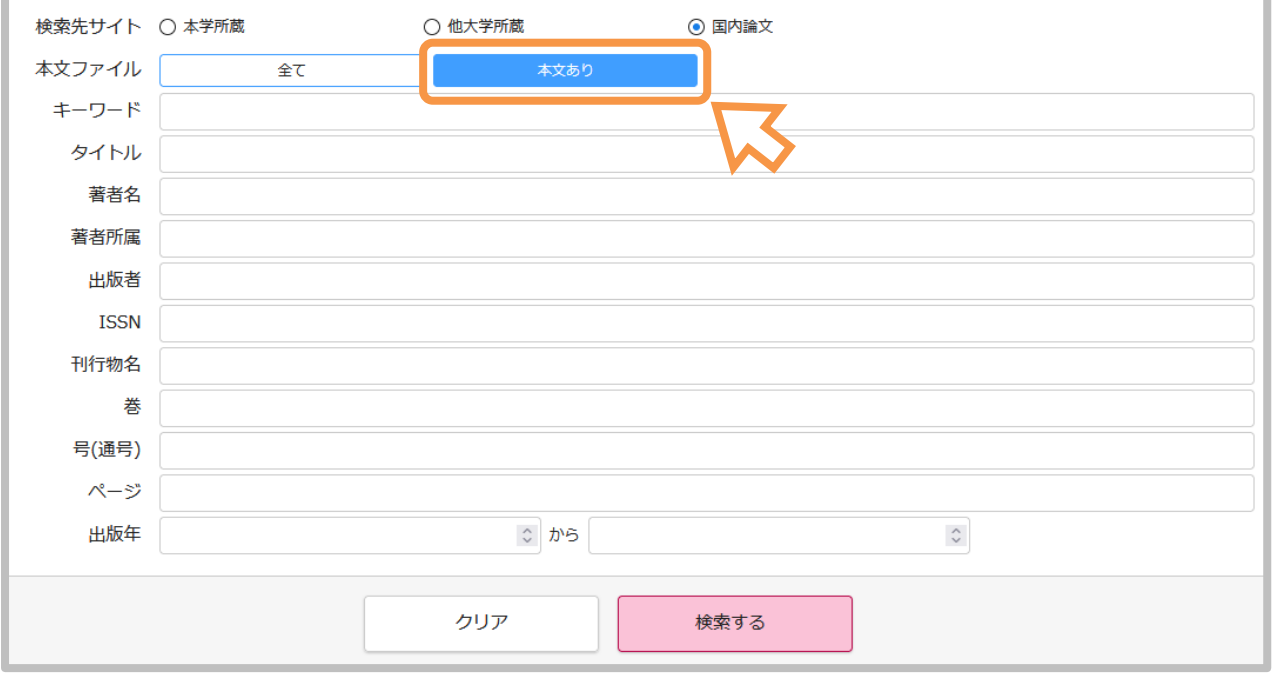

### 4. 本文を閲覧できる論文のみ表示されますので、読みたい論文のタイトルをクリックします。

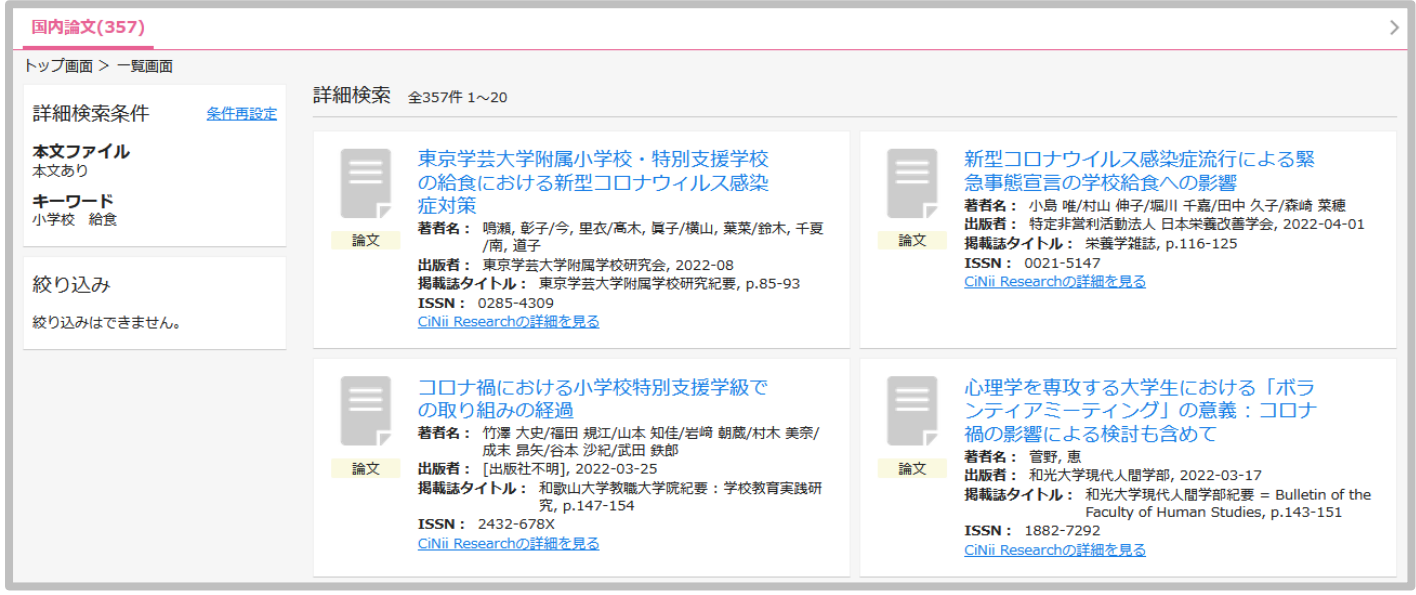

5. 論文の詳細ページで CiNii Researchの詳細を見るをクリックします。

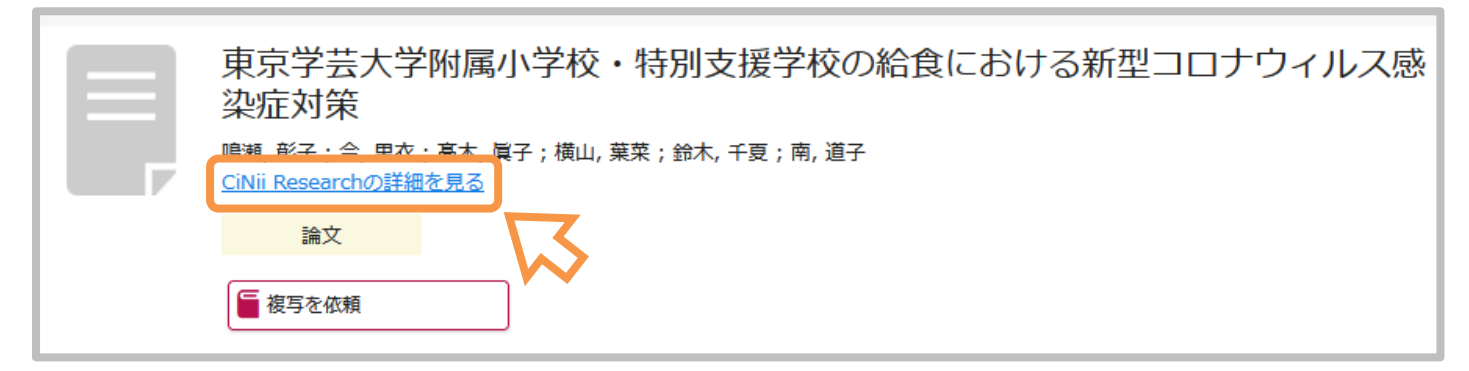

## 6. オレンジのアイコン(今回は機関リポジトリ)をクリックすると、論文が読めるページに移動します。

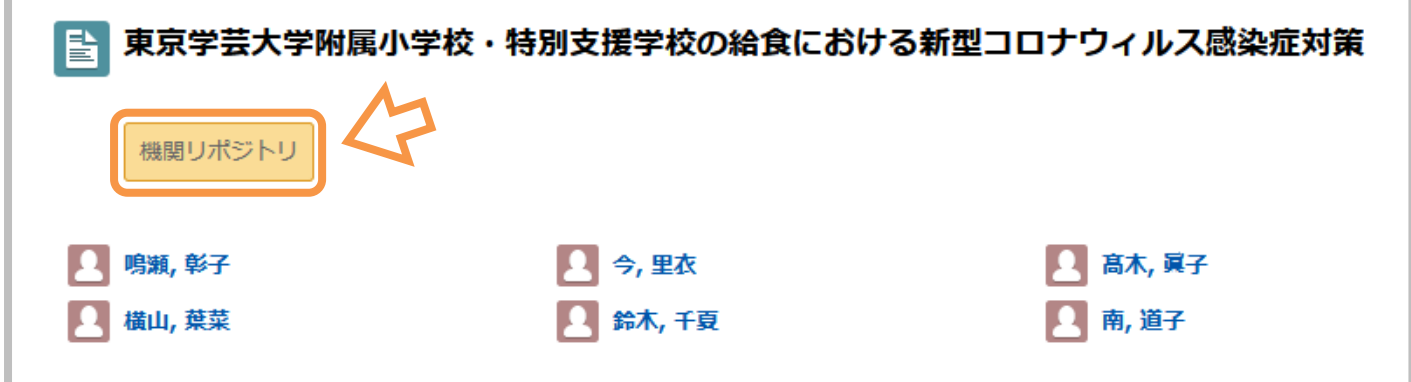

# **■OPAC から他大学の本を探す**

OPACから他大学に所蔵している本を検索できます。 近隣の大学の場合、直接訪問して資料を閲覧できる場合があります。 詳しくは各図書館のホームページを確認するか、カウンターまでお問い合わせください。

1. 大学図書館ホームページを開き、蔵書検索をクリックすると蔵書検索画面が表示されます。 フォームに探したい資料のタイトルやキーワードを入れ、虫眼鏡のマークをクリックします。

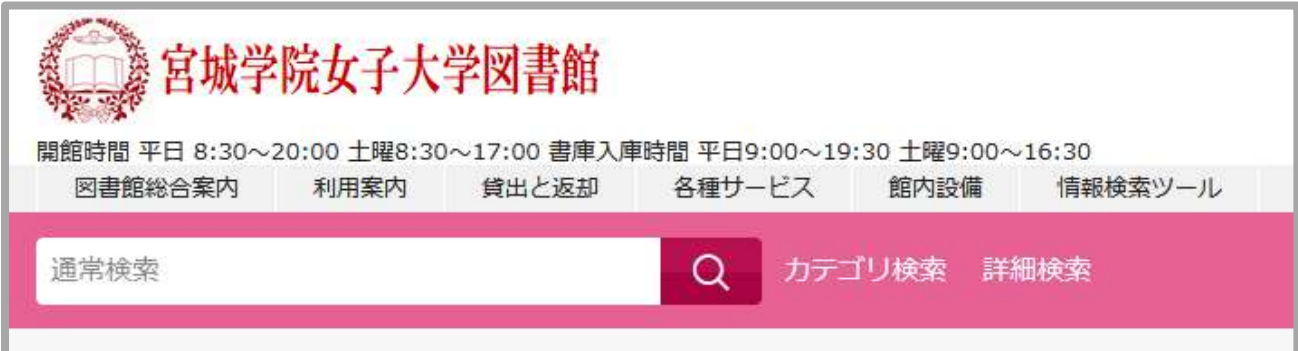

2. 検索結果が表示されます。(今回は「コロナウイルス」で検索しました) 最初は大学図書館の所蔵が表示されていますので、<mark>他大学所蔵</mark>をクリックします。

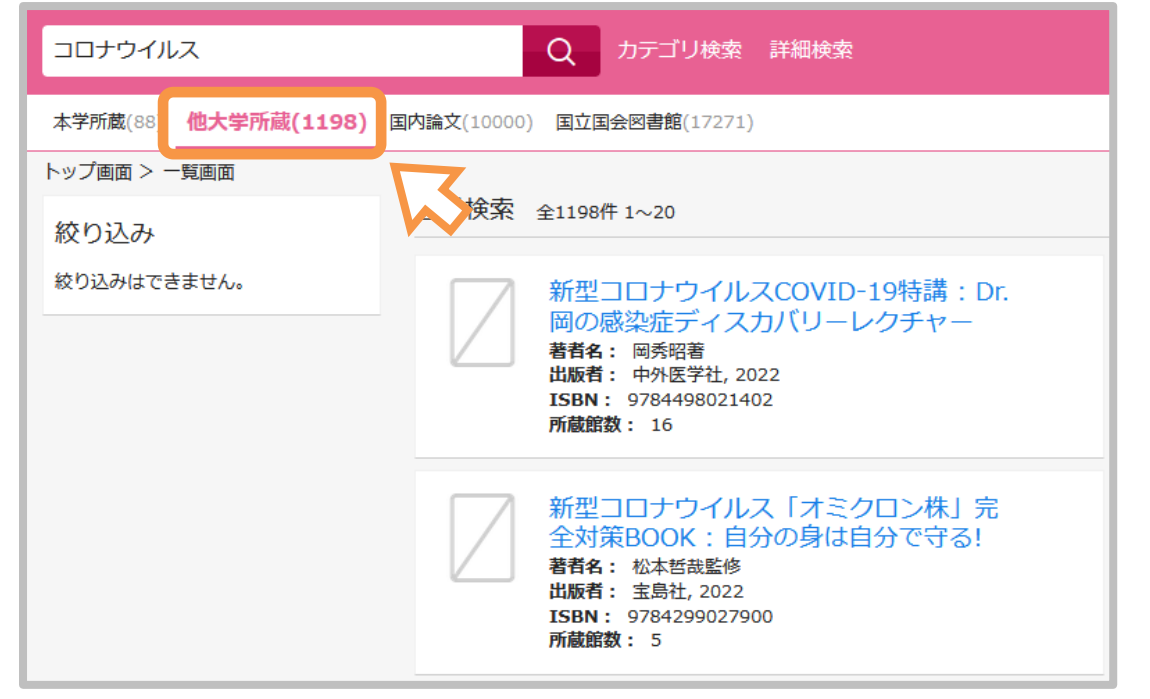

3. 本を選び、タイトルをクリックします。

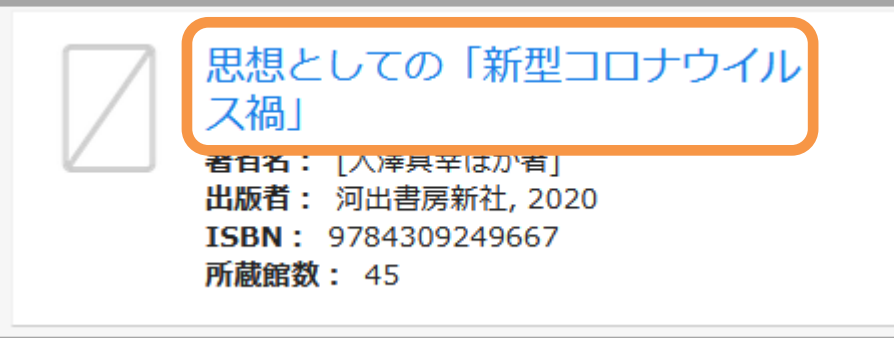

4. 本の詳細画面が表示され、<mark>大学図書館所蔵</mark>で所蔵館が確認できます。

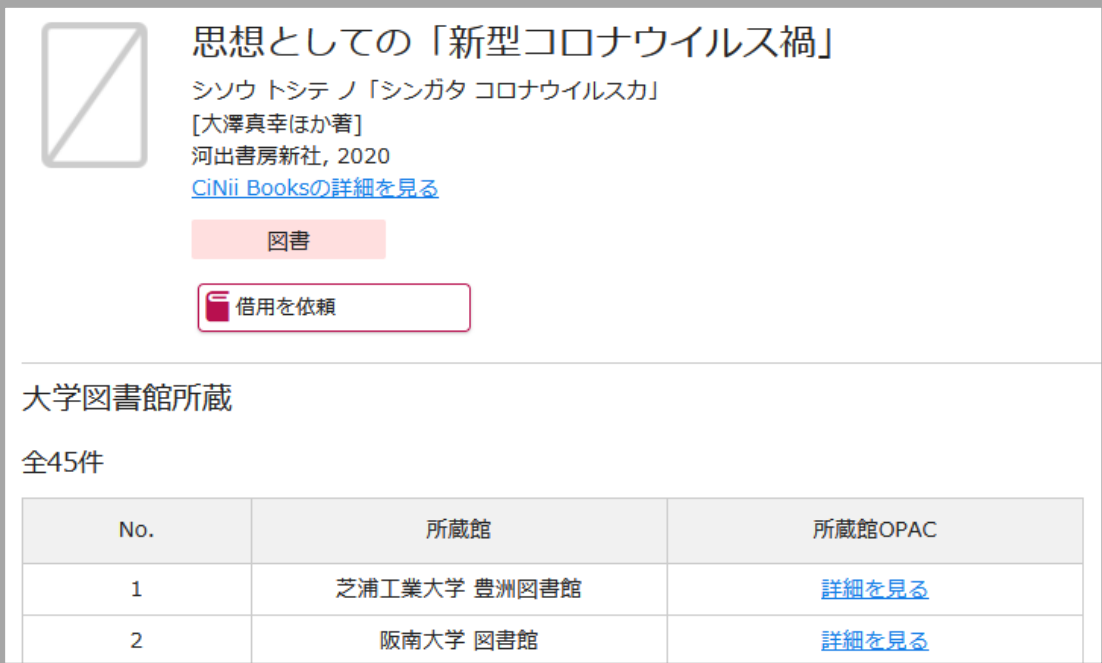